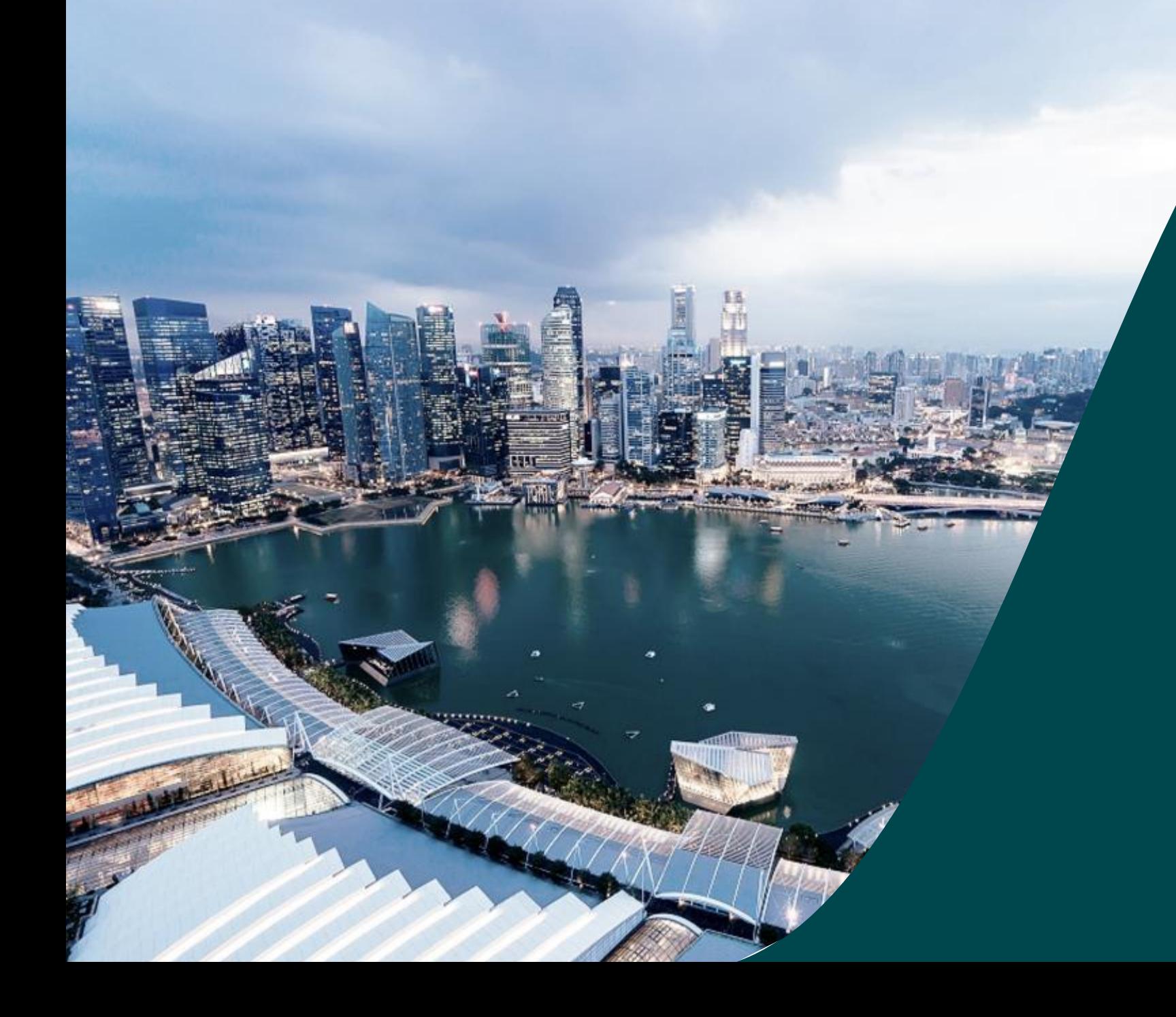

# **IGMS HI Audit Role**

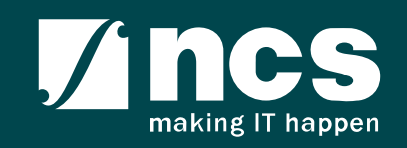

#### **Overview of IGMS System**

The IGMS system is designated for researchers, host institution administrator officers and grant managers who are involved in NRF, MOH, MOE and A\*STAR grants.

The system allows management of grants from submission of proposal till closure of the project.

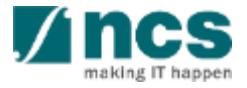

# Definitions, Acronyms and Abbreviations

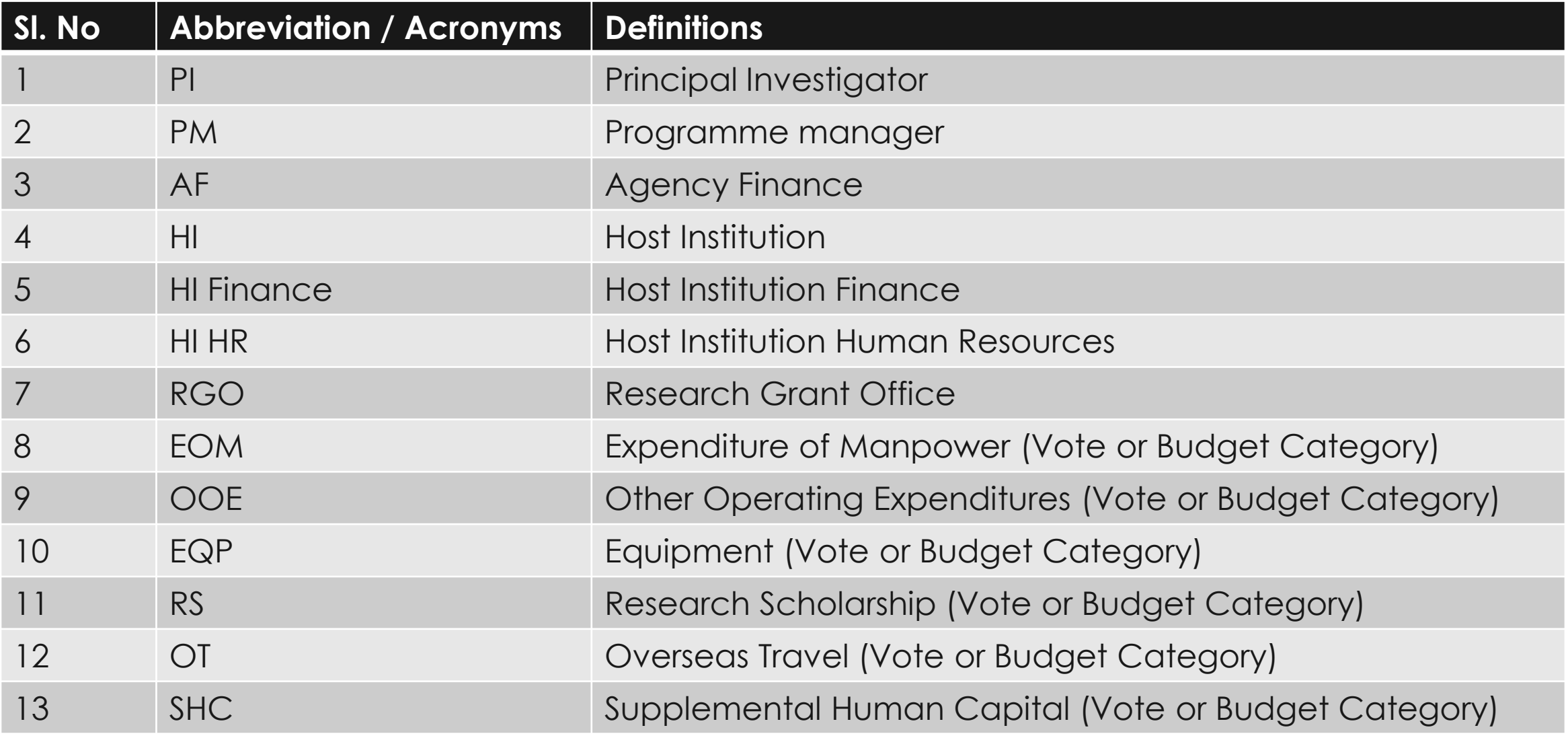

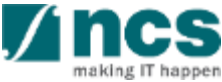

### Definitions, Acronyms and Abbreviations

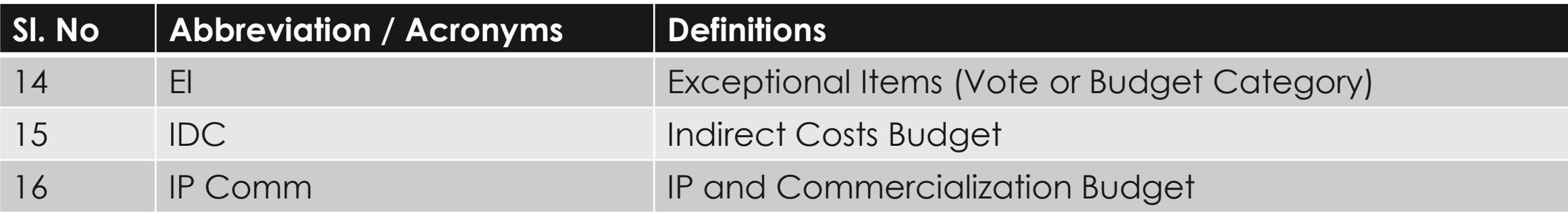

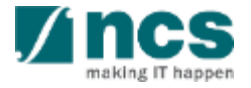

# Learning Objectives

#### In this session, you will learn :

#### **Overview and Navigation of IGMS**

In this module you will learn how to navigate through IGMS portal as a HI Audit user.

#### **HI Audit role**

In this module you will learn how a HI user with the HI Audit role can view and download the research related information and transactions of the respective HI.

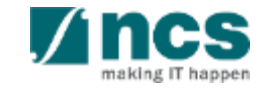

#### **Overview and Navigation of IGMS**

- **1. Overview and Navigation of IGMS**
- 2. Proposal details
- 3. Rebuttals
- 4. Scrubbing
- 5. Letter of award
- 6. Projects
- 7. Deviation requests
- 8. Fund requisitions
- 9. Progress reports

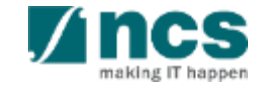

#### **Integrated Grant Management System (IGMS)**

https://researchgrant.gov.sg/

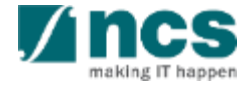

# **Login in IGMS**

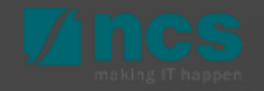

#### Purpose of HI Audit role

The purpose of the HI Audit role is to provide access to restricted modules currently not provided to existing portal roles (HI Finance; HI HR). To make best use of this role, it should be **used together** with existing roles

#### **Example:**

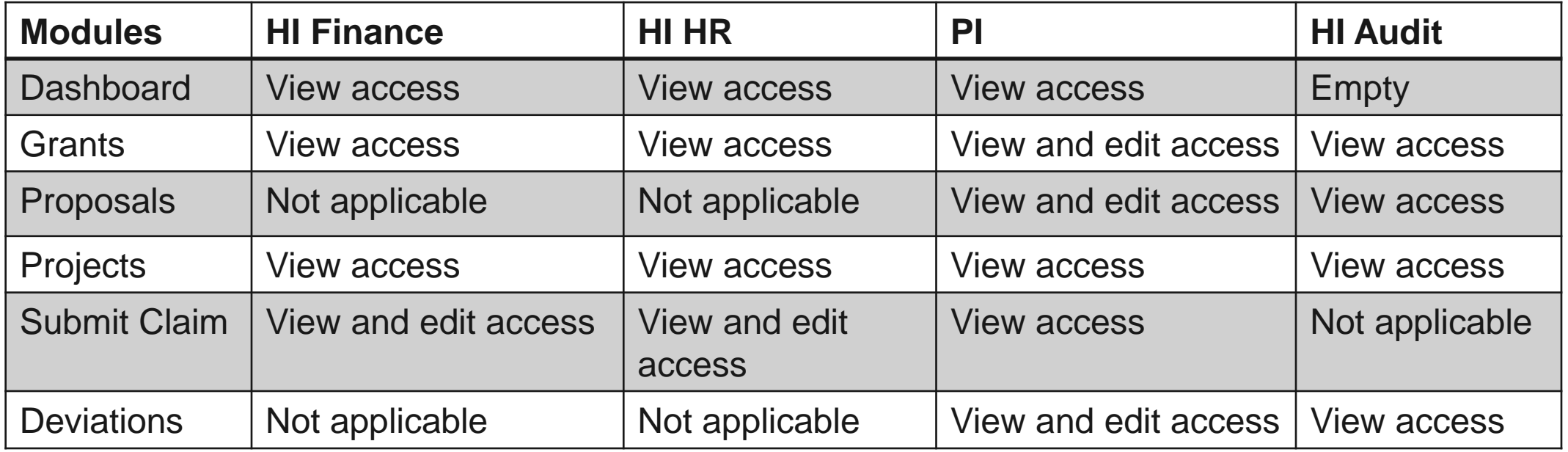

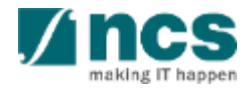

# Logging in IGMS

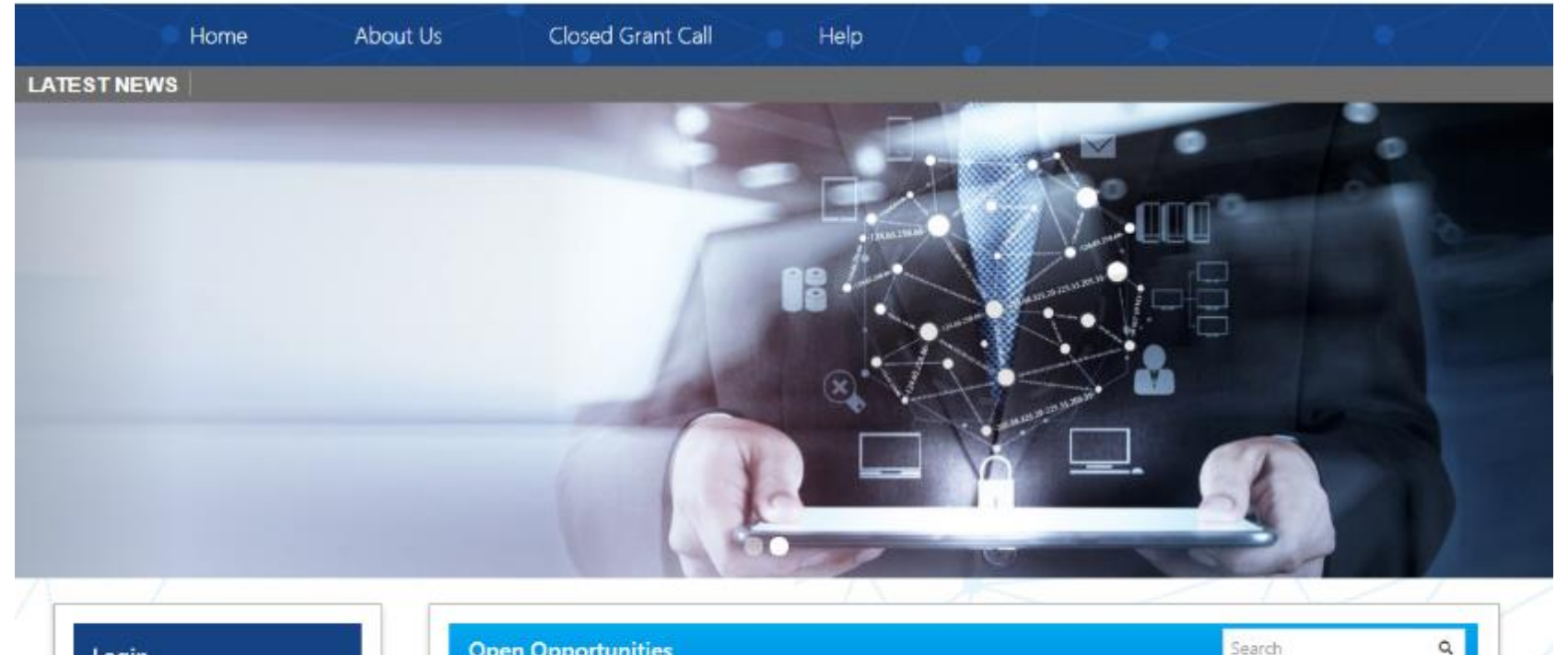

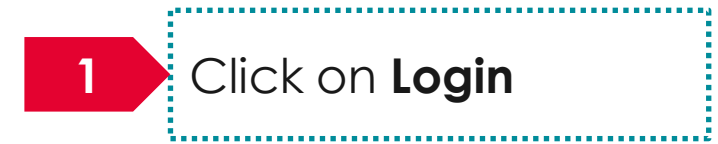

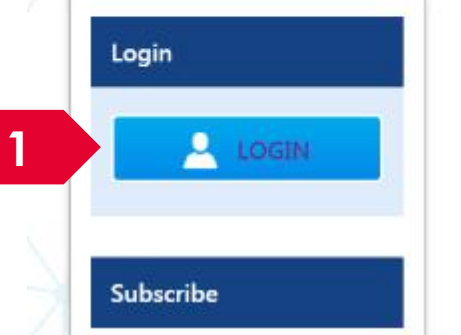

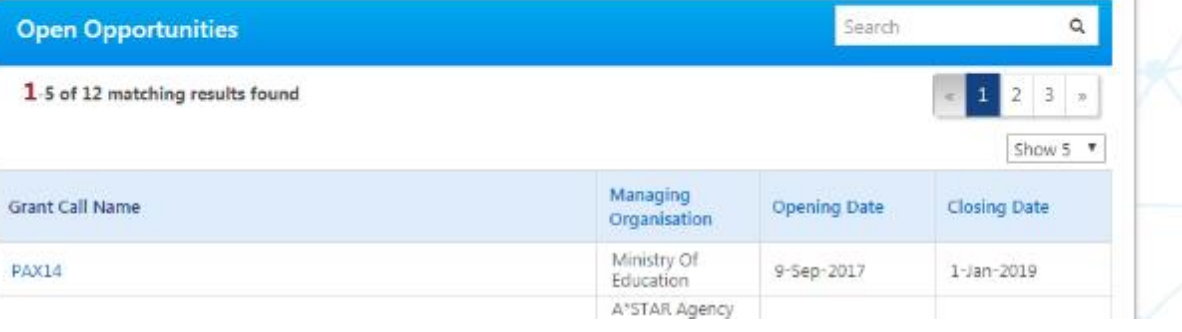

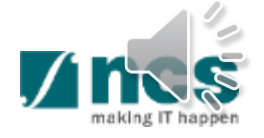

# Logging in IGMS

Please choose one of the options below. It will direct you to the login type based on your choice.

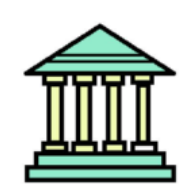

#### **Host Institution Users**

- Principal Investigator
- HI Administrator
- Office of Research/ Director of Research
- HI Finance/ HI Human Resource
- · Data Administrator/ HI Audit

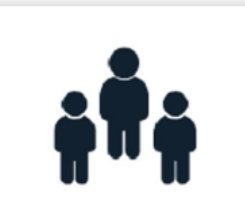

**Individual Users** 

- · Singapore-based Applicants
- Overseas-based Applicants Eq. NRF Fellowship Applicants

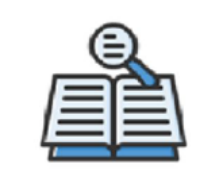

**Reviewers** 

- · Singapore-based Reviewers
- Overseas-based Reviewers

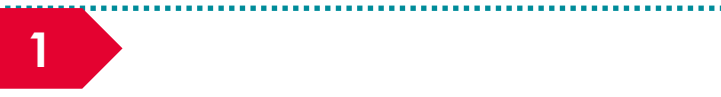

Users performing transactions on behalf of their company should use login via "Host Institution Users".

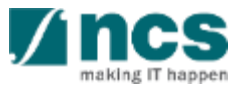

# **Links and Menus in IGMS**

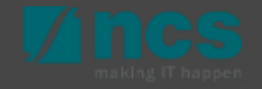

### Links and Menus in IGMS

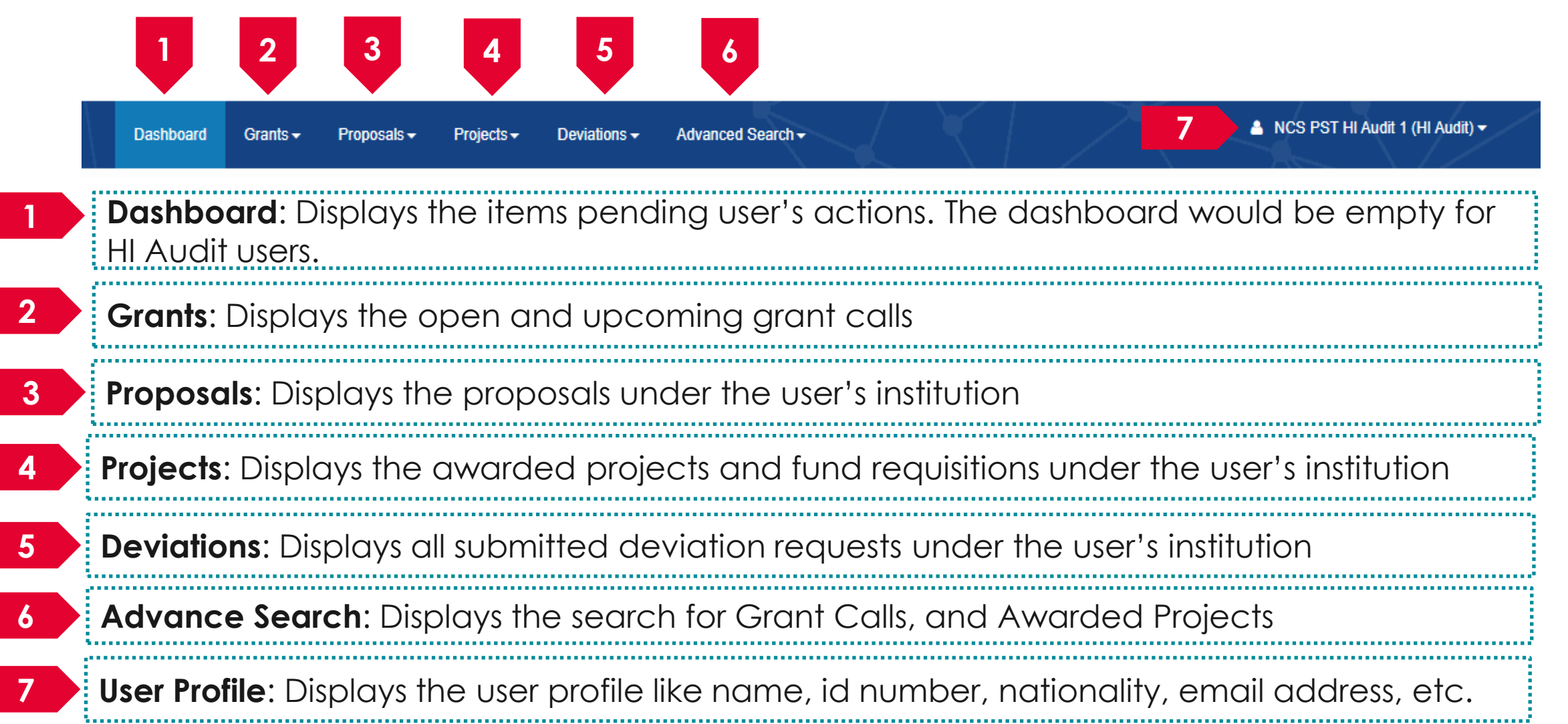

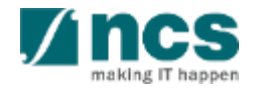

#### **Overview and Navigation of IGMS**

Overview and Navigation of IGMS

#### **2. Proposal details**

- 3. Rebuttals
- 4. Scrubbing
- 5. Letter of award
- 6. Projects
- 7. Deviation requests
- 8. Fund requisitions
- 9. Progress reports

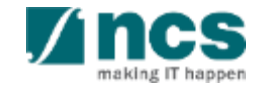

# **View/Download proposals**

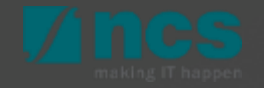

#### **Proposals**

IGMS users with the HI Audit role can view the

- ➢ Current proposal submissions
- ➢ View draft proposals
- ➢ View awarded proposals
- ➢ View non-awarded (rejected) proposals

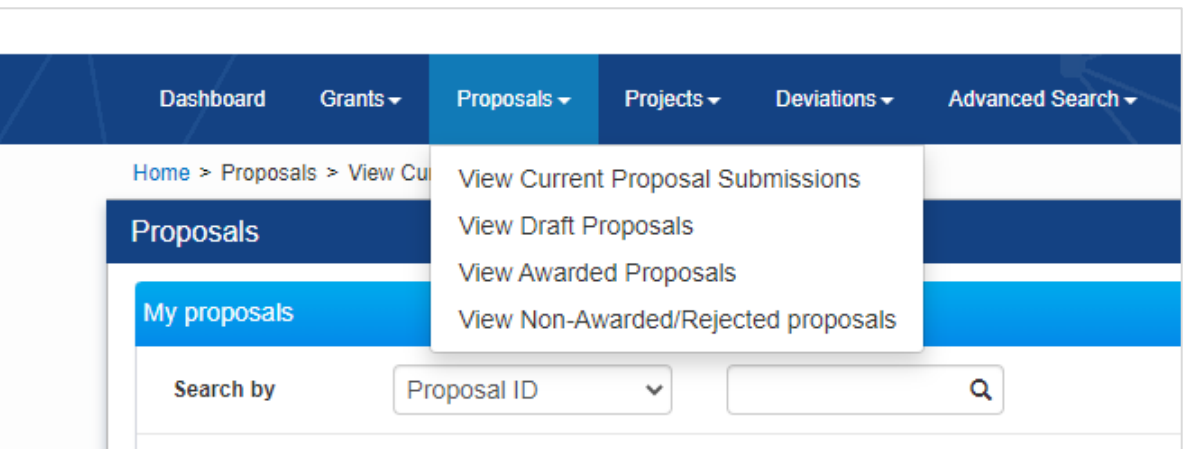

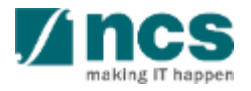

#### **View Current Proposal Submissions**

Navigate to **Proposals** → **View Current proposal submissions** to view the proposals submitted by the **Lead PI** that are being evaluated by the grant managing agency. 1

Click on the proposal ID to view proposal details 2

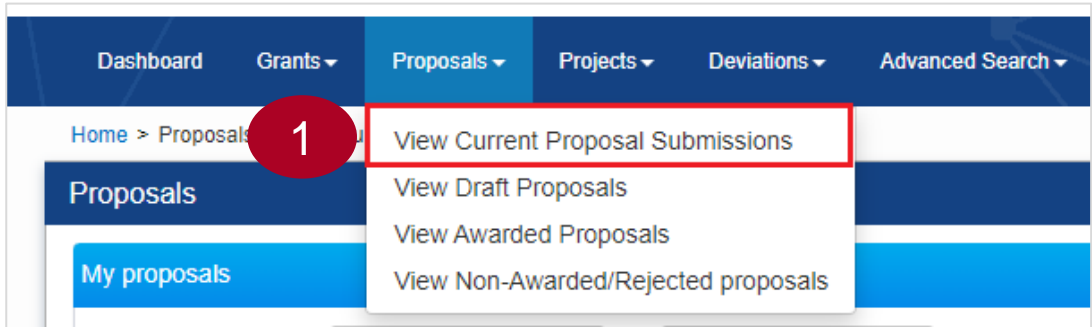

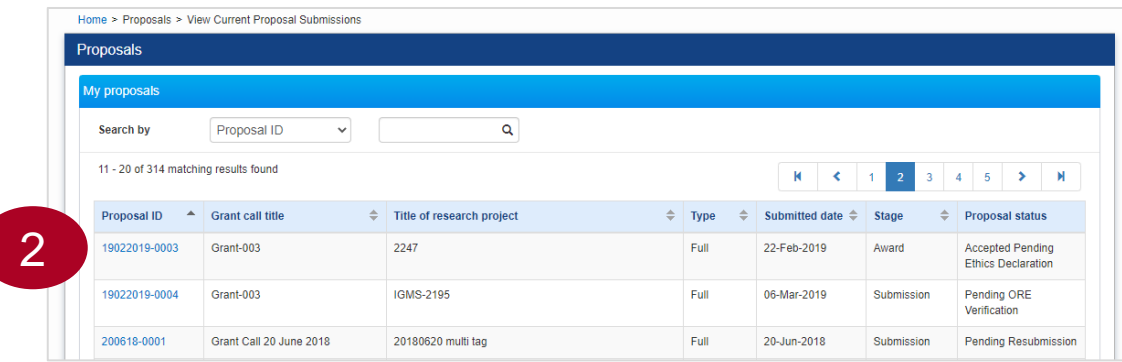

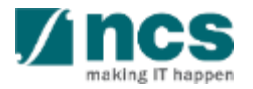

### **View Current Proposal Submissions**

 $\mathbf{f}$ 

Proposal information is shown on different sections. Use the Next and Back buttons at the bottom of the page to navigate through the sections. 3

4 Some of the tabs on the proposal contains the files uploaded by the principal investigators during the proposal submission. Click on the respective file names to download them.

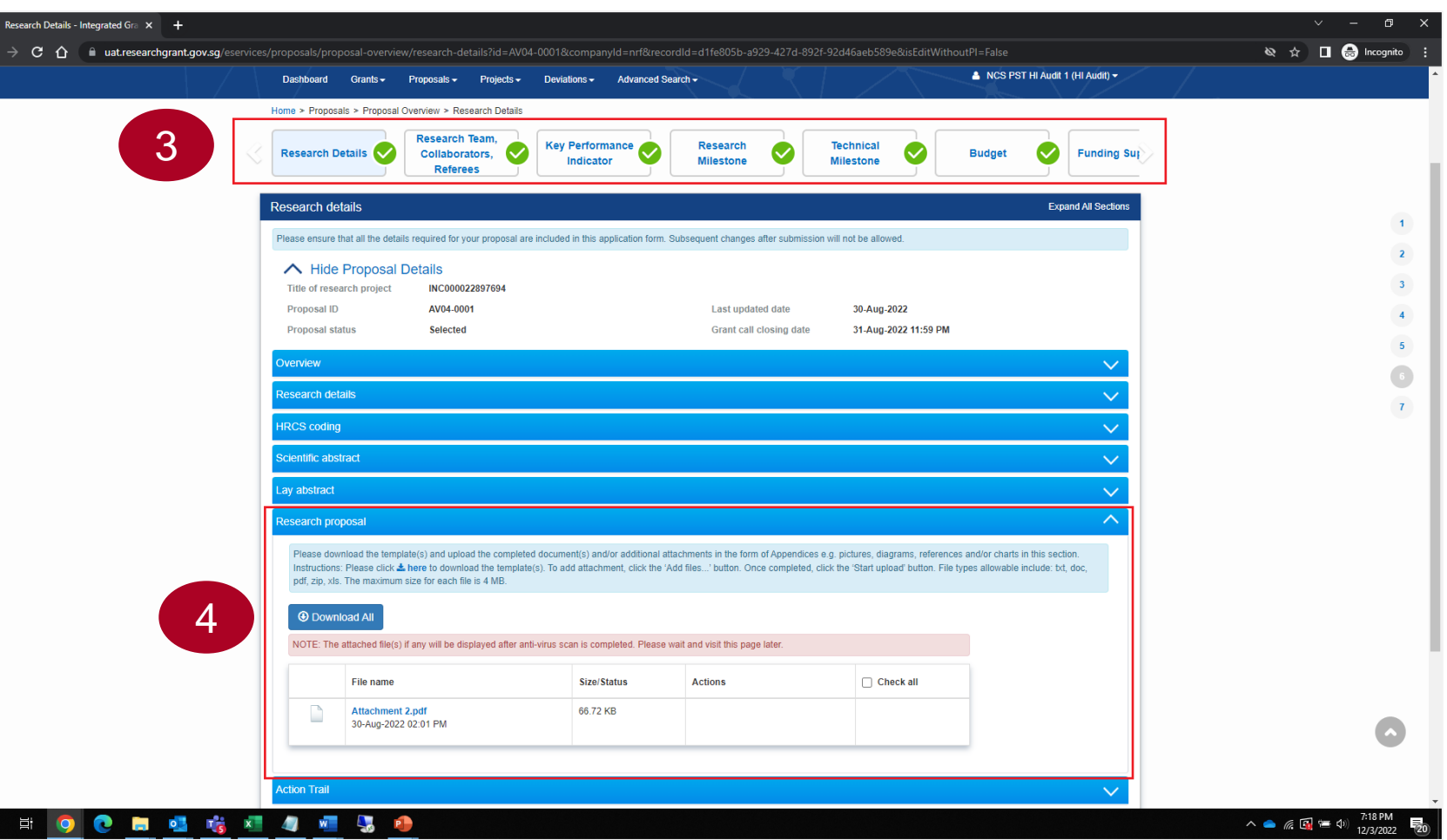

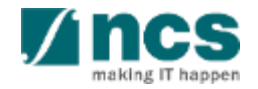

#### **View Awarded Proposals**

Navigate to **Proposals** → **View Awarded proposals**  to view the proposals that are awarded by the grant managing agency. 1

Grants  $\sim$ Advanced Search -**Dashboard** Proposals  $\blacktriangleright$ Projects  $\sim$ Deviations  $\overline{\phantom{a}}$ Home > Proposals > View Cui View Current Proposal Submissions **View Draft Proposals** Proposals 1 View Awarded Proposals My proposals View Non-Awarded/Rejected proposals

Click on the proposal ID to view proposal details 2

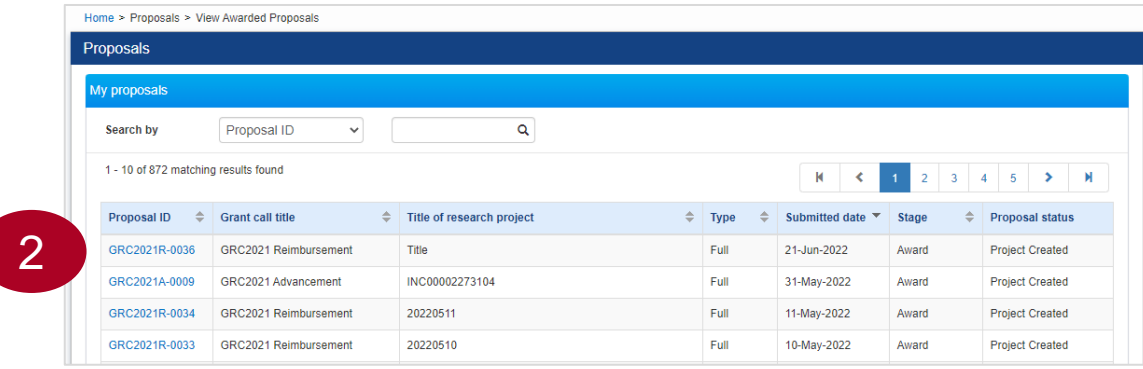

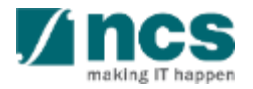

#### **View Rejected Proposals**

Navigate to **Proposals** → **View Non-Awarded /Rejected proposals** to view the proposals that are rejected by the grant managing agency. 1

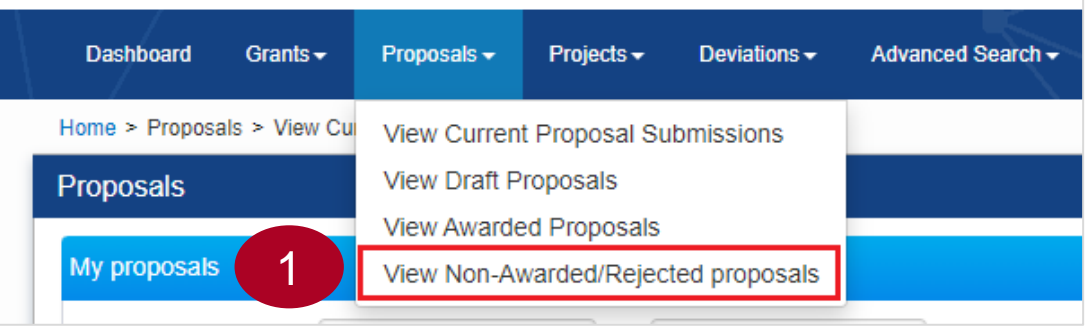

Click on the proposal ID to view proposal details 2

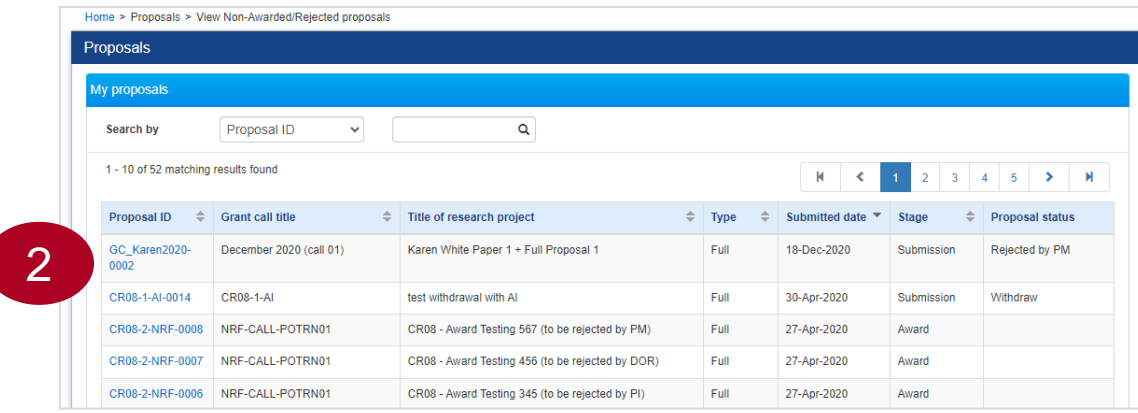

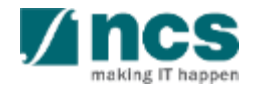

#### **Download proposals**

Navigate to one of the following locations a. Proposals → View Current Proposal Submissions b. Proposals → View Awarded proposals c. Proposals → View Non-Awarded/Rejected Proposals 1

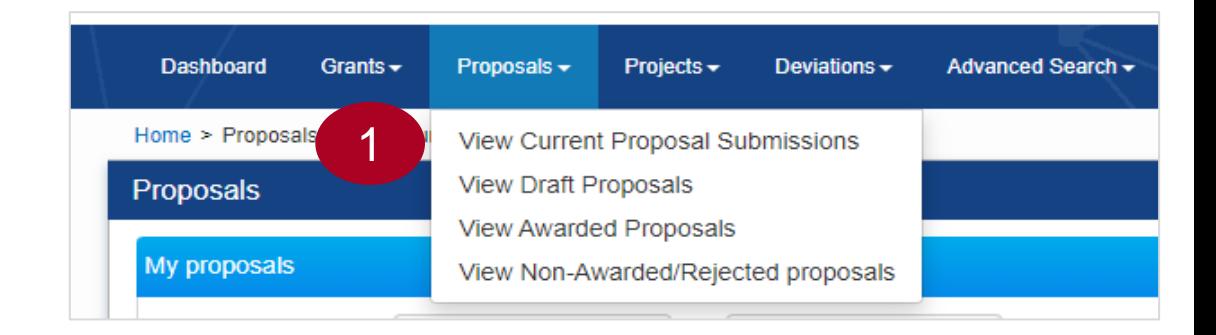

Click on the proposal ID to view proposal details 2

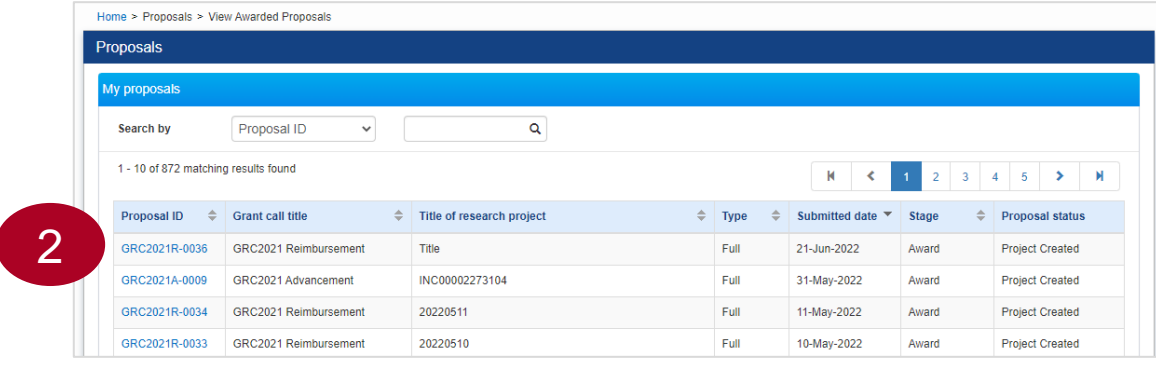

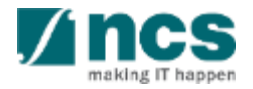

#### **Download proposals**

3

4

#### Click **Actions** button and select **Download Proposal** option.

**Expand All Sections** Proposals Title of research project INC00002273104 **Grant call ID GRC2021A Stage** Award Name of lead PI **NCS PST PI1 Proposal status Project Created Type** Full Actions View proposal information Rebuttal 3 Download proposal Pre-Award scrubbing Award **Download Proposal** PM Uploaded documents

Clicking the Download proposal will place a system request to generate the proposal package.

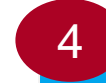

#### **Message**

Home > Proposals > Proposal Overview

Download proposal request has been placed. Please check the download proposal section again later, to download the package

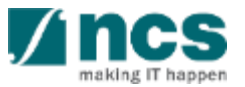

### **Download proposals**

5

Wait for around 10 to 20 minutes for the system to generate the proposal package.

After the waiting time, expand the **Download proposal tab** to view/download the proposal package.

HI Audit can download the files that are already generated/ uploaded by the HI users.

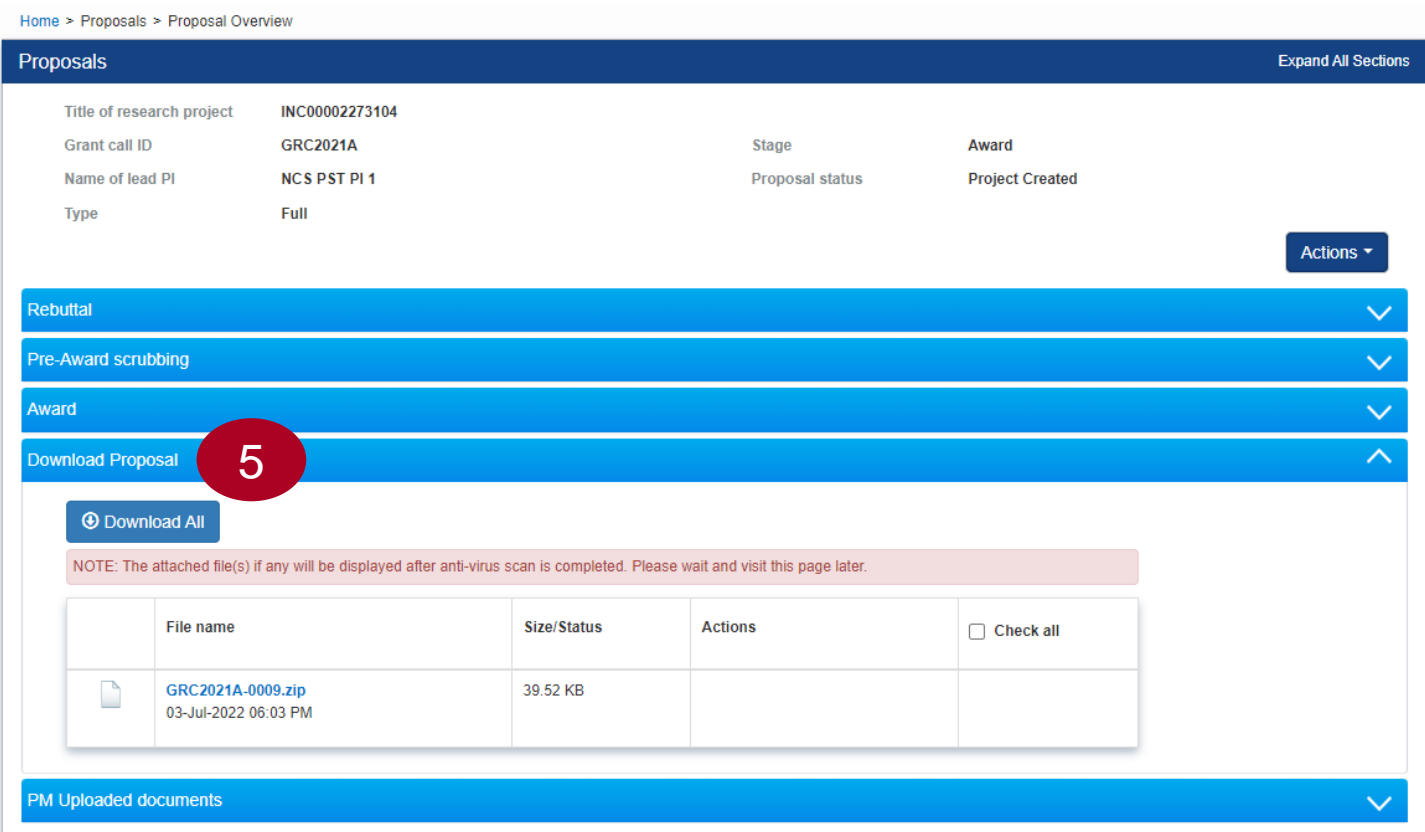

![](_page_22_Picture_6.jpeg)

#### **View Rebuttal**

![](_page_23_Picture_1.jpeg)

#### **View Proposal Rebuttal**

1  $\triangle$  NCS PST HI Audit 1 (HI Audit)  $\blacktriangleright$ **Dashboard** Grants  $\div$ Proposals  $\sim$ Projects  $\sim$ Deviations  $\sim$ Advanced Search -Open proposal form and expand Home > Proposals > Proposal Overview Rebuttal tab Proposals **Expand All Sections** Title of research project **Test\_April Grant call ID** TEST130319 Evaluation **Stage** Name of lead PI **NCS PST PI1 Proposal status Pending Review** 2 Full **Type** 1 Actions  $\blacktriangledown$ Click on Name to view the Rebuttal rebuttal details 1 - 1 of 1 matching results found  $M \leq 1$  $>$   $\mathbb{N}$ 2 **Submitted date** Due date  $S/N$  $\sim$   $\sim$ Name  $\Rightarrow$  $\div$  Status **Clarifications required** 31-Aug-2022 Pending PI input  $\overline{1}$ Pre-Award scrubbing  $\checkmark$ Award  $\checkmark$ Download Proposal PM Uploaded documents  $\checkmark$ 

![](_page_24_Picture_2.jpeg)

#### **View Proposal Rebuttal**

3

Click on each rebuttal question to view details

![](_page_25_Picture_26.jpeg)

![](_page_25_Picture_4.jpeg)

### **View Scrubbing Details**

4 Click cancel button to close the details form.

![](_page_26_Picture_25.jpeg)

![](_page_26_Picture_3.jpeg)

#### **View Scrubbing Details**

![](_page_27_Picture_1.jpeg)

### **View Scrubbing Details**

1 Open proposal form and expand the Pre-Award scrubbing tab

2 Click on a version number to view the scrubbing details

![](_page_28_Picture_42.jpeg)

![](_page_28_Picture_4.jpeg)

#### **View Proposal Rebuttal**

3 NCS PST HI Audit 1 (HI Audit)  $\blacktriangleright$ Grants  $\star$ Advanced Search -**Dashboard** Projects  $\star$ Deviations  $\div$ Scrubbing form consists of Home > Proposals > Proposal Overview > Scrubbing > Budget different sections displayed on the 3 **Key Performance Research Technical Undertaking Milestone Milestone** Indicator top **Budget Expand All Sections** ∧ Hide Scrubbing Details Title of research project INC000021076130 testing Proposal ID **GCCNRECALL9-000 Last updated date** 13-Dec-2021 4 Name of lead PI **NCS PST PL1 Version number**  $0.02$ I accept the proposed details as the below figures. Click View button to view the I want to revise the details with the new proposed value belove budget details udget summary This section shows the summaries of the budget in broad categories, indirect costs and/or budget for sub-projects (if any) Please adhere to the Grantor's Guidelines and/or T&C and the respective Institute's prevailing policies when scrubbing the budget Note: Creation of budget for sub-projects are not applicable to grant schemes that delegates the management of the budget to the Lead P To change f evise or Edit buttons. Click on the respective sections and change the budget values accordingly 4 5 View PI name A Indirect cost (IDC) - overhead Indirect cost (IDC) - IP & commercialisation Click Next button to navigate NCS PST PI 1 20.00% 0.00% through the other sections such as **Budget category NCS PST PI1** Total (S\$) KPIs, Research and Technical Expenditure on Manpower (EOM) Year 1: 4.000.00 14.000.12 Year 2: 2,500.00 Year 3: 2.500.00 Year 4: 2,500.00 milestones Year 5: 2,500.12 5 2,000.00 Other Operating Expenses (OOE) Year 1: 2,000.00 Year 2: 0.00  $37 - 222 - 2120 - 212$ 

![](_page_29_Picture_2.jpeg)

![](_page_30_Picture_1.jpeg)

1 Open proposal form and expand the Award tab

![](_page_31_Picture_2.jpeg)

![](_page_31_Picture_36.jpeg)

![](_page_31_Picture_4.jpeg)

![](_page_32_Figure_1.jpeg)

![](_page_32_Picture_2.jpeg)

5 Navigate through different pages of the Letter of award using the Next and Back buttons

![](_page_33_Picture_28.jpeg)

![](_page_33_Picture_3.jpeg)

![](_page_34_Picture_1.jpeg)

![](_page_35_Picture_52.jpeg)

2

1

Navigate to **Projects** → **View projects**  to view all the projects awarded to the respective host institution.

Click on the **Title of Research Project** to view the project details.

![](_page_35_Picture_5.jpeg)

Expand the Project overview tab to view the parent or sub -projects and its respective PIs. 3

Each project on IGMS will have at least one parent and one sub project.

Parent project ID ends with -00 and child projects ends with -0# ( -01, -02 etc…)

Parent project displays the overall budget, whereas child project displays the budget allocated to the respective Lead/Team PI.

![](_page_36_Picture_70.jpeg)

![](_page_36_Picture_6.jpeg)

4

In a multi -budget project, besides the Lead PI, budget will also be allocated to one or more Team PIs.

Each PI with the allocated budget is shown as a child project.

For example, if a multi budget project consists of one Lead PI and two Team PIs with budget allocated, then the project will have one parent project ( -00) and three child projects ( - 01, -02 and -03).

![](_page_37_Picture_80.jpeg)

![](_page_37_Picture_5.jpeg)

5

Click on the project ID to view project details.

![](_page_38_Picture_30.jpeg)

![](_page_38_Picture_3.jpeg)

Home > Projects > Project Overview

Use the **Next** and **Back** buttons to navigate through different pages of the project. 6

![](_page_39_Picture_2.jpeg)

![](_page_39_Picture_3.jpeg)

### **View/Download Deviation Requests**

![](_page_40_Picture_1.jpeg)

#### **View Deviations**

Navigate to **Deviations**  → **View Deviations** to view all the deviation requests submitted for all the projects of the respective Host Institution.

Click on the **deviation type**  to view the overview of the deviation request.

2<br>3<br>3  $\overline{3}$ 

 $\boxed{2}$ 

1

Click **Actions** and then select **View Deviation Details** option to view the details of the deviation request.

![](_page_41_Picture_5.jpeg)

#### Home > Projects > Deviations > Deviation Overview

![](_page_41_Picture_152.jpeg)

![](_page_41_Picture_8.jpeg)

### **View Deviations**

4 Deviation details are shown on different sections. Use the Next and Back buttons at the bottom of the page to navigate through the deviation request. 

5 Some of the tabs on the deviation requests contains the files uploaded by the requestor. Click on the respective file names to download the same.

![](_page_42_Picture_3.jpeg)

![](_page_42_Picture_4.jpeg)

#### **Download Deviations**

Perform steps 1 and 2 from the previous slide. 1

Click **Actions** and select **Download Deviation** option to place a request to download the deviation details.

Home > Projects > Deviations > Deviation Overview **Deviation Overview Expand All Sections Title of research project** Institution **NUS** Original project start date 01-May-2021 **Award number** 20220510 Original project end date 11-May-2025 **Project ID** NRE-000000000000001437-01 **Revised project end date Deviation type Virement of funds** Date of submission 10-May-2022 NREDV-000000738 **Deviation ID** Date of approval / rejection 10-May-2022 **Deviation status** Approved Actions -View deviation details **Action Trail** 1 **Download Deviation** Download Deviation NOTE: The attached file(s) if any will be displayed after anti-virus scan is completed. Please wait and visit this page later. File name Size/Status **Actions** □ Check all **Message** The package requested will be available for download in around 30 mins. Please access this project later to download the package. OK  $\rightarrow$ 

2 2 Upon placing the download request, the package will be ready in 30 minutes for download. 

![](_page_43_Picture_5.jpeg)

#### **Download Deviations**

After the waiting time, refresh the page, expand the Download deviation tab to download the deviation details.

3

HI Audit can also download the files that are already generated by the HI users.

3

![](_page_44_Picture_88.jpeg)

**Action Trail**  $\checkmark$ **Download Deviation**  $\curvearrowright$ **1** Download All NOTE: The attached file(s) if any will be displayed after anti-virus scan is completed. Please wait and visit this page later. File name **Size/Status Actions**  $\Box$  Check all  $\Box$ NRFDV-000000738.zip 9.64 KB 03-Jul-2022 11:44 PM

![](_page_44_Picture_5.jpeg)

Actions  $\blacktriangledown$ 

# **View/Download Fund Requests**

![](_page_45_Picture_1.jpeg)

#### **View Fund Requisition Details**

Navigate to **Projects** → **View Projects** to view the Fund Requisitions of a project.

1

2

Click on the "Title of research project"

![](_page_46_Picture_52.jpeg)

![](_page_46_Picture_4.jpeg)

#### **View Fund Requisition Details**

Expand the Fund Requisitions tab and Click on the "Fund requisition ID" to view the details

![](_page_47_Picture_29.jpeg)

![](_page_47_Picture_4.jpeg)

# **View Fund Requisition Details**

FR details are shown on different sections. Use the Next and Back buttons at the bottom of the page to navigate through the FR. 4

5 **Justification and supporting documents** section contains the files uploaded by the HI Finance. Click on the respective file names to download the same.

![](_page_48_Picture_3.jpeg)

![](_page_48_Picture_4.jpeg)

#### **Download Fund Requisition Details**

Perform steps 1 to 3 from the previous slide.

1

Click **Download Fund Request**  button to place a request to generate the Fund Requisition file for download.

![](_page_49_Picture_67.jpeg)

![](_page_49_Picture_4.jpeg)

2 **Message** 

The package requested will be available for download in around 30 mins. Please access this project later to download the package.

![](_page_49_Picture_7.jpeg)

OK  $\blacktriangledown$ 

**Download Fund Request** 

#### **Download Fund Requisition Details**

3

After the waiting time, expand the **Download Fund Request tab** to download the Fund Requisition details file.

HI Audit can also download the files that are already generated by the HI users.

![](_page_50_Picture_44.jpeg)

![](_page_50_Picture_5.jpeg)

#### **View/Download Progress Reports**

![](_page_51_Picture_1.jpeg)

#### **View Progress Report Details**

Navigate to **Projects** → **View Projects** to view the Progress Reports of a project.

1

2

Click on the "Title of research project"

![](_page_52_Picture_52.jpeg)

![](_page_52_Picture_4.jpeg)

#### **View Progress Report Details**

Expand the **Progress Reports tab** And click on the **Progress Report ID** to view the details.

3

#### Home > Projects > Project Overview **Projects Expand All Sections** 20220511 Title of research project Name of lead/team PI RK<sub>PI1</sub> Original project start date 01-May-2021 **Award number** 20220511 Original project end date 28-Feb-2026 **Project ID** NRF-001438-00 Revised project end date In progress Date of project activation 17-May-2022 **Project stage** Project overview Progress reports This shows a list of progress reports that (i) are pending submission; or (ii) have been submitted. Please select the report by clicking on the Report ID hyperlink. 1 - 2 of 2 matching results found  $\mathsf{M}$  $\rightarrow$  $\mathbf{M}$ ∢ Progress report ID Type of progress report **Reporting period** Due date Submitted date **Stage Status**  $\triangle$ ≐ 3 NRFPR-000007788 01-Apr-2022 - 31-Mar-2023 **Annual Progress Report** 31-May-2023 17-May-2022 Submission Pending ORE Verification NRFPR-000007787 01-Apr-2021 - 31-Mar-2022 31-May-2022 17-May-2022 **Pending Review Annual Progress Report** Evaluation **Deviation requests Fund requisitions**

![](_page_53_Picture_3.jpeg)

 $\checkmark$ ᄉ

 $\checkmark$ 

 $\checkmark$ 

### **View Progress Report Details**

4

FR details are shown on different sections. Use the Next and Back buttons at the bottom of the page to navigate through the FR. 4

5

#### **Summary of Progress > supporting documents** section contains the files uploaded by the HI Finance. Click on the respective file names to download the same.

![](_page_54_Picture_65.jpeg)

![](_page_54_Picture_5.jpeg)

#### **Download Progress Reports**

Perform steps 1 to 3 from the previous slides.

4

Click **Download Progress Report**  button to place a request to generate the progress report package for download.

5 Wait for 30 minutes to download the file.

![](_page_55_Picture_4.jpeg)

![](_page_55_Picture_5.jpeg)

#### **Download Progress Report Details**

6

6

#### After the waiting time, expand the **Download Progress Report** tab to download the package.

HI Audit can also download the files that are already generated by the HI users.

![](_page_56_Picture_41.jpeg)

![](_page_56_Picture_5.jpeg)

#### Singtel Mincs OPTUS SINGTEL GROUP ENTERPRISE

Disclaimer: This material that follows is a presentation of general background information about NCS activities current at the date of the presentation. The information contained in this document is intended only for use d presentation and should not be disseminated or distributed to parties outside the presentation. It is information given in summary form and does not purport to be complete. It is not to be relied upon as advice to investor

![](_page_57_Picture_2.jpeg)